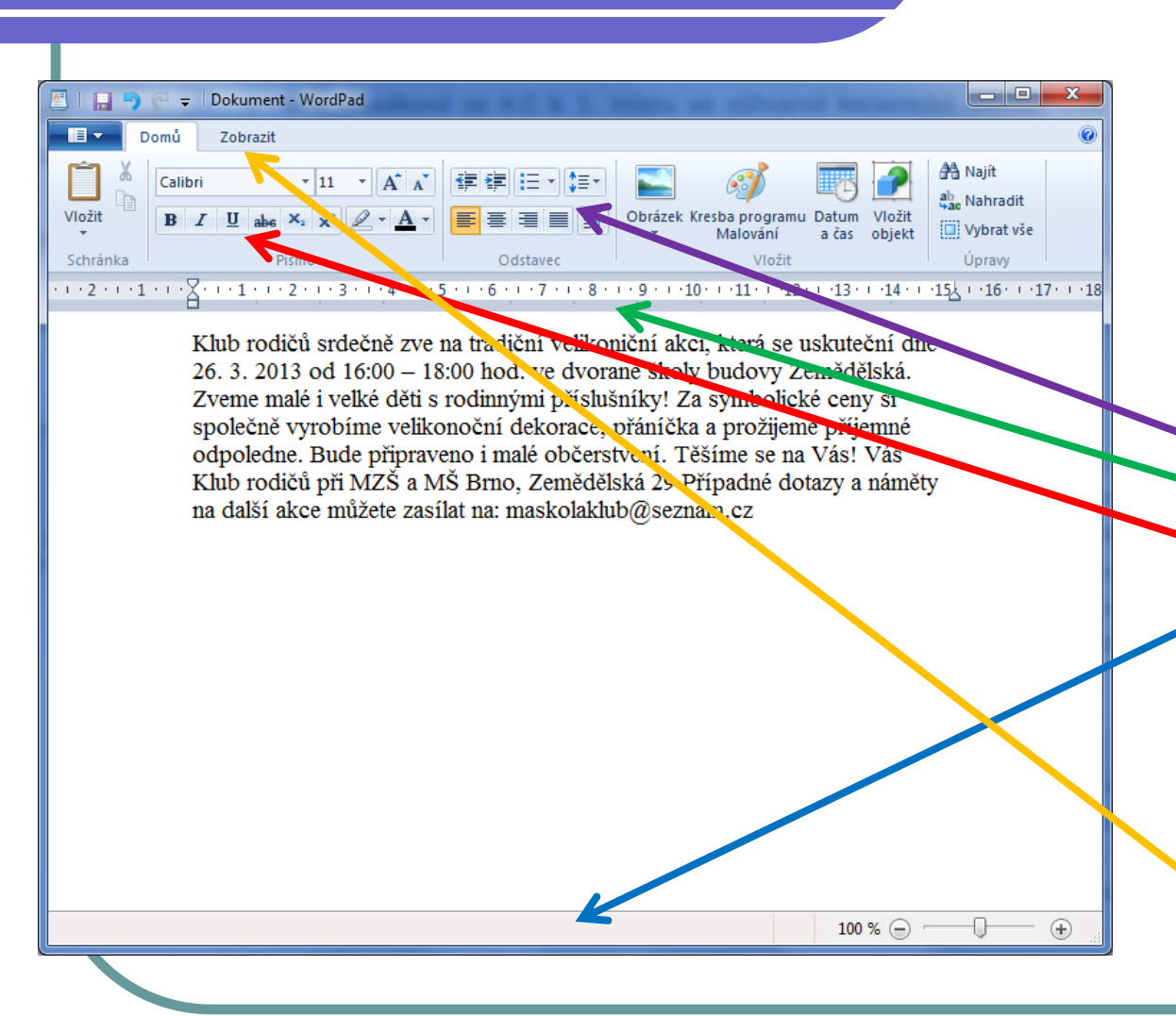

- Textovým editorem nabízejícím více možností práce s textem je v příslušenství program WORDPAD.
- Přímo v záhlaví okna programu máme možnost zobrazit Formátovací panel,
	- Pravítko,
	- Panel nástrojů, a
- Stavový řádek.
- Zobrazení těchto ovládacích panelů je volitelné a lze jej nastavit v nabídce Zobrazení .

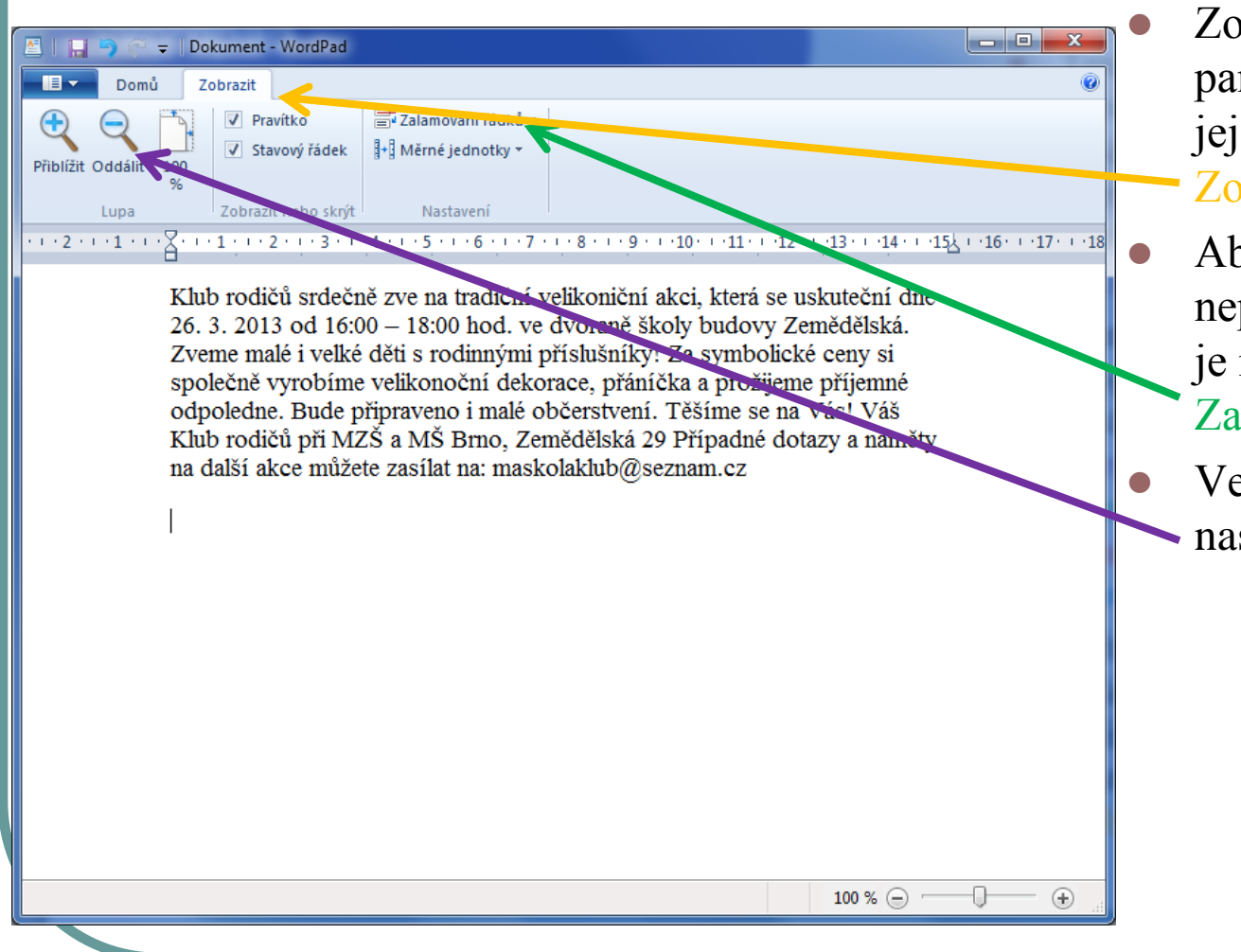

 Zobrazení ovládacích panelů je volitelné a lze jej nastavit v nabídce Zobrazení .

 Aby nám psaný text neplynul donekonečna je možno nastavit Zalamování řádků

 Velikost zobrazení lze nastavit Lupou.

- Nástroj Pravítko slouží k nastavení okrajů textu a odstavců.
- Okraje textu můžeme nastavit přetažením pomocí myši. Stejně tak lze ovládat i okraje začátků odstavců.

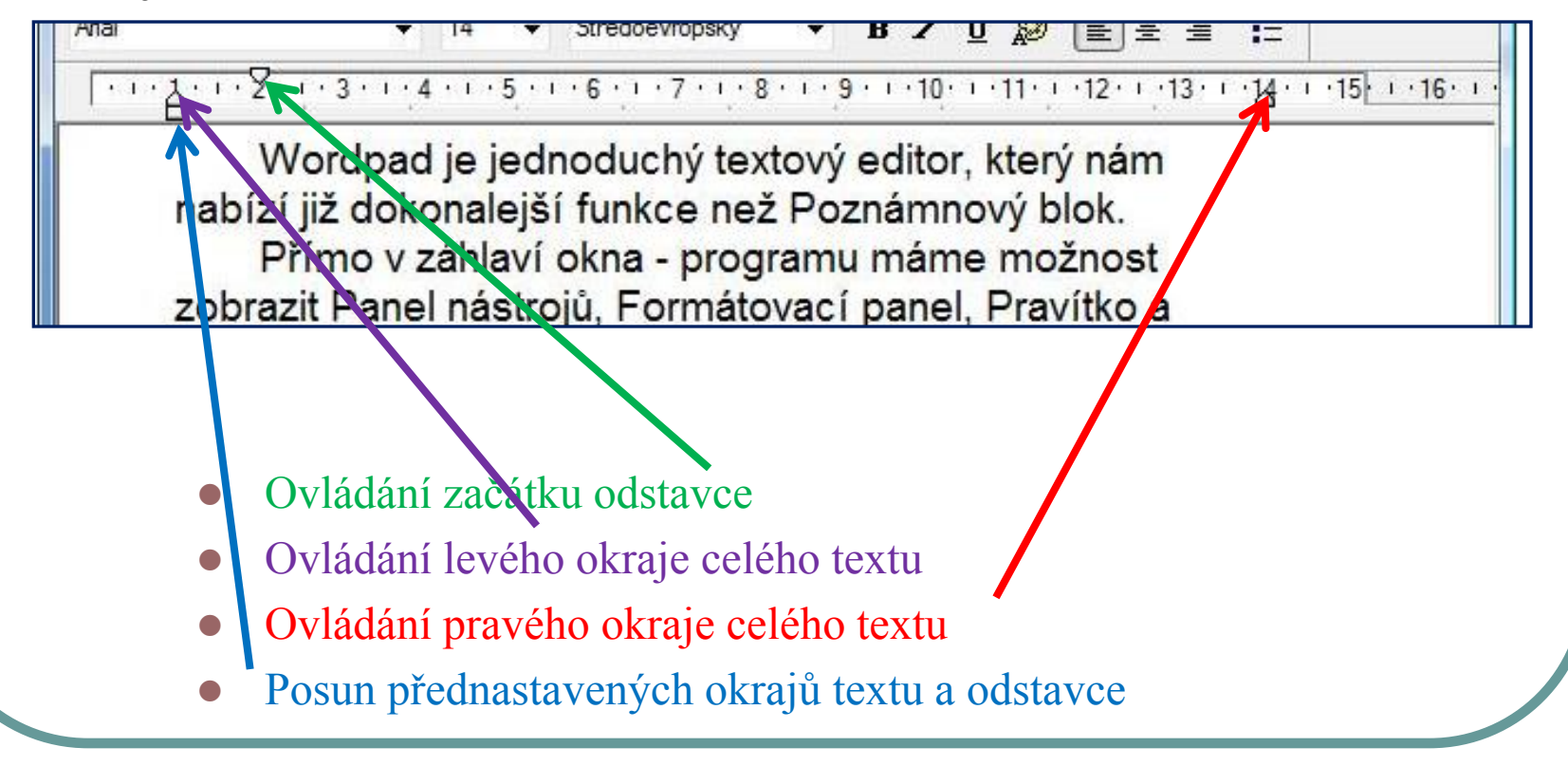

- Text můžeme různým způsobem upravovat pomocí Formátovacího panelu.
- **•** Mezery mezi řádky upravuje nabídka Řádkování.
- Text můžeme řadit do odstavců pomocí odrážek a čísel.
- Lze volit různé typy a velikosti písma.
- U písma lze také zvolit zda bude tučné, kurzíva, nebo podtržené.
- Také barvu můžeme zvolit různou.
- Jednotlivé odstavce lze rovnat doleva, na střed, doprava, do bloku.

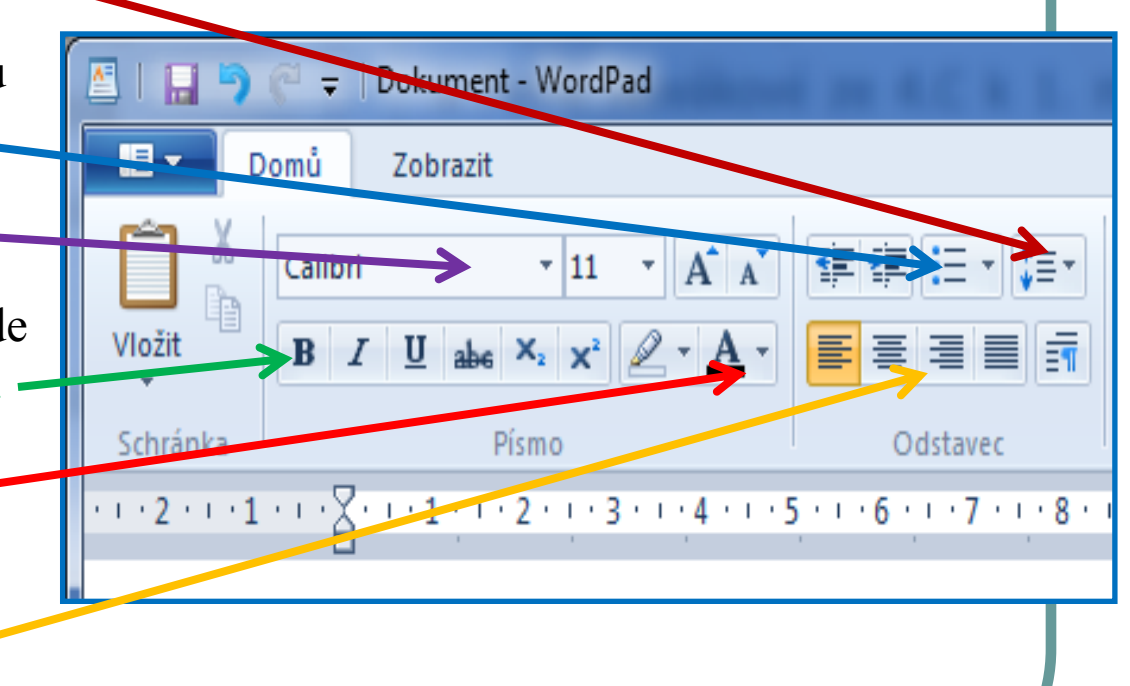

- Panel nástrojů umožňuje vytvářet nové soubory, ukládat soubory do zvoleného umístění, tisknout , otevírat soubor y uložené na disku aj.
- Najdeme také možnost kopírovat a vložit text nebo objekt, posunout se v práci o krok vzad, vyjmout objekt, nebo část textu a vložit datum a čas.
- Každá úpravu textu můžeme nastavit dopředu, než začneme psát text.
- Úpravy lze také uplatnit již napsaný text, který jsme si označili.

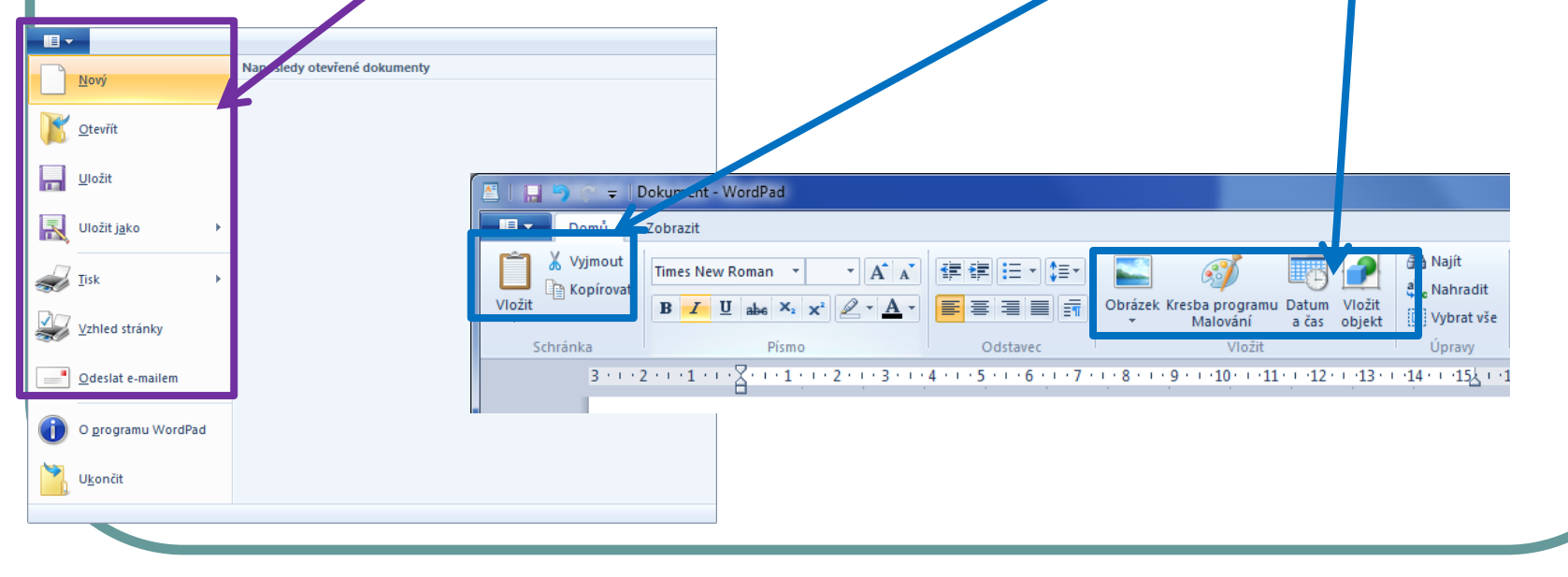

- V textu můžeme označit jakou část potřebujeme. Na takto označený text se budou následně vztahovat námi provedené změny.
- Nejjednodušší značení textu provedeme zmáčknutím levého tlačítka myši před požadovanou částí textu, tažením kurzoru na konec textu a uvolněním tlačítka myši. Text lze označovat také pomocí klávesnice.
- Na stránku můžeme zkopírovat také obrázky. Lze to provést například z internetu nebo jiného dokumentu pomocí zkratek **ctrl+c a ctrl+v**, nebo využitím nabídky **kopírovat a vložit**.
- Vkládání obrázků jako samostatných souborů je trochu obtížnější a vkládat se dají obrázky vytvořené např. v malování, které mají formát .bmp.
- Použijeme nabídku **Vložit/Objekt/Ze souboru/Procházet** a vybereme zvolený obrázek z vybraného umístění/složky.

#### Wordpad – uložení souboru

- Nesmíme vytvořený textový soubor zapomenout uložit. Použijeme nabídku **Uložit jako**. Dokument - WordPad
- Potom je nutno zvolit umístění , vybrat název a formát souboru (nejlépe ponechat nabízený formát s příponou .**rtf)**.
- Již uložený soubor lze průběžně po změně ukládat pomocí klávesové zkratky **ctrl + s.**
- Pomocí klávesnice lze program ovládat prostřednictvím takzvaných klávesových zkratek.
- Uložit kopii dokumentu Nový Dokument ve formátu RTF Umožňuje uložit dokument ve formátu RTF. Otevřít **Dokument Office Open XML** 뮤 Uložit Umožňuje uložit dokument ve formátu Office Open XML. Formát ODT (OpenDocument Text) R Uložit jako Umožňuje uložit dokument ve formátu ODT (OnenDocument Tex Uložit jako  $\frac{1}{\sqrt{2}}$  Tisk B ▶ Knihovny ▶ Dokumenty ▶  $\bullet$   $\bullet$  Prohledat: Dokume Uspořádat v Nová složka  $\sqrt{\frac{1}{2}}$  Vzhled stránky Oblíbené položky Knihovna Dokumenty Uspořádat podle: Složka Naposledy navští Zahrnuje: 2 umístění Plocha Název položky Datum změn Odeslat e-mailem **R**. Stažené souborv 4. monitorovací zpráva 5.12.2012 9:22 Nahrané pořady **Activhord** 27.2.2012 11:18 O programu WordPad Adobe Scripts 27.1.2011 10:04 **Knihovny** AlfaSoftware 27.2.2012.12:14 **Dokumenty** Archiv projekt 1.4 24.9.2012 14:33 **Hudb** Ukončit 27.6.2012 12:26 Asistent pedagog Název soubor Uložit jako typ: Formát RTF (\*.rtf) √ Nastavit tento formá jako výchozí pro ukládání Uložit Storno Skrýt složky

# Klávesové zkratky ve Wordpadu a jiných textových programech

- Nový dokument CTRL+N
- $\bullet$  Uložit dokument CTRL+S
- $\bullet$  Otevřít dokument CTRL+O
- Tisk dokumentu CTRL+P
- Zavřít (aplikaci) ALT+F4
- Kopírovat do schránky CTRL+C
- Vyjmout CTRL+X
- Vložit CTRL+V
- Vybrat vše CTRL+A
- Najít CTRL+F
- Nahradit CTRL+H
- Odstranit slovo CTRL+BACKSPACE
- Přejít na začátek dokumentu CTRL+HOME
- Přejít na konec dokumentu CTRL+END
- Přejít na předchozí slovo CTRL+ŠIPKA VLEVO
- Přejít na následující slovo CTRL+ŠIPKA VPRAVO
- Označování znaků vlevo od kurzoru SHIFT+ŠIPKA VLEVO
- Označování znaků vpravo od kurzoru
- SHIFT+ŠIPKA VPRAVO
	- **•** Označování slov vlevo od kurzoru
- CTRL+SHIFT+ŠIPKA VLEVO
- Označování slov vpravo od kurzoru
- CTRL+SHIFT+ŠIPKA VPRAVO
- Vybrat text k začátku dokumentu
- CTRL+SHIFT+HOME
- Vybrat text do konce dokumentu
- CTRL+SHIFT+END